Manage your Learning on the Inspira Learning Management System

## **Quickguide for LMS Learners**

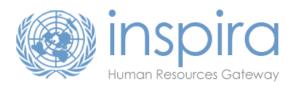

#### ► Go to <u>www.inspira.org</u> and login with your index number and user ID

▶ Go to Main Menu > Self Services > Learning > My Learning

| Main Menu > Self Service >                                                                                                    | Learning > My Learning                                                                                                    |                                       |
|----------------------------------------------------------------------------------------------------|----------------------------------------------------------------------------------------------------|---------------------------------------|
| Search Menu:                                                                                                    |                                                                                                    |                                       |
| <ul> <li>Self Service</li> <li>Manager Self Service</li> <li>Learning Administration</li> <li>Set Up HRMS</li> <li>Reporting Tools</li> <li>My System Profile</li> <li>My Dictionary</li> </ul> | <ul> <li>Personal Information</li> <li>Job Information</li> <li>Learning</li> <li>Performance Management</li> <li>Recruiting Activities</li> <li>Continuing Appointments</li> </ul> | Supplementary Learning<br>My Learning |
|                                                                                                    | Review Transactions                                                                                                    |                                       |

This directs you to your personal learning page, with the following 4 key features:

- 1. My Learning Tools: overview of your learning history by date and completion status (under the `All My Learning` tab)
- 2. Search the Catalog: overview of the current available courses on inspira LMS
- 3. My Learning Activities: overview of your current learning activities
- 4. Contact us: support page for technical guidance

| (a) ins   | pira      | We | icome        |   |          |   |             |      |         |            |                  |  |
|-----------|-----------|----|--------------|---|----------|---|-------------|------|---------|------------|------------------|--|
| 00 1110   | ond       |    |              |   |          |   |             | Home | Manuals | Contact us | Add to Favorites |  |
| Favorites | Main Menu | >  | Self Service | > | Learning | > | My Learning |      |         |            |                  |  |

#### My Learning

You can view five of your most current activities. You can search for learning using a keyword search or browse catalog by selecting the corresponding link.

| My Learning Tools | Search Learning Catalog     |
|-------------------|-----------------------------|
| All My Learning   | Select Search Category: All |
| Pending Fee       | Search the Catalog:         |
|                   | Search Browse Catalog       |

| My Learning Activities                                              |                 |        |         |          |       |       |             | 1.1    | 88 of 8 |
|---------------------------------------------------------------------|-----------------|--------|---------|----------|-------|-------|-------------|--------|---------|
| Title                                                               | Туре            | Status | Date    | A        | ction | Start | Pending Fee | Docume | int     |
| Competency-based Selection and<br>Interviewing Skills for Panel Mem |                 |        | ropped  | 21/01/20 | 15    |       | 3           |        | -       |
| <u>Language Proficiency Examinatio</u><br>ENGLISH                   | <u>n -</u> Exam | E      | nrolled | 15/06/20 | 15    |       |             | E      | Print   |

## 2. Search the Catalog

There are two ways of searching courses on the catalog

| Search Learning Catalog |                   |  |  |  |  |  |  |
|-------------------------|-------------------|--|--|--|--|--|--|
| Select Search Category  | y: All            |  |  |  |  |  |  |
| Search the Catalog:     | type keyword here |  |  |  |  |  |  |
| Search                  | Browse Catalog    |  |  |  |  |  |  |
| <u>_</u>                |                   |  |  |  |  |  |  |

Click the Browse Catalog tab to see an overview of the top 5 categories. From here on you can browse through the categories and find the course you want to enroll for.

#### **TOP 5 CATEGORIES**

- Working for the UN: UN specific training
- Competency Development: courses based on the UN competency framework
- Professional Expertise: course in line with the UN job networks and job families
- Mandatory Training
- Umoja Training

Click on the Search the catalog tab to find courses by key words or LMS codes. When you type your word in the blank box and click on Search button, you will get an overview of available courses that match the search criteria.

Click the Enroll button of the course you want to enroll for. This will give you an overview of scheduled activities for this course<sup>1</sup>.

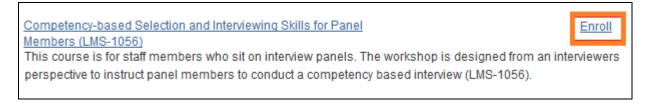

Check the Start Date of the activities before you enroll. You can also click on the View Details tab for more information on the course venue.

Click on the Enroll button for the activity you want to enroll for and follow the instructions that appear on your screen.

| Activity Options for Competency-based Selection and Interviewing Skills for Panel Members |                         |                               |            |              |        |  |  |  |  |
|-------------------------------------------------------------------------------------------|-------------------------|-------------------------------|------------|--------------|--------|--|--|--|--|
| Activity Code                                                                             | Location                | Туре                          | Start Date |              |        |  |  |  |  |
| LMS-1056-128                                                                              | United States, New York | Live Classroom<br>Instruction | 09/09/2015 | View Details | Enroll |  |  |  |  |
| LMS-1056-129                                                                              | United States, New York | Live Classroom<br>Instruction | 14/09/2015 | View Details | Enroll |  |  |  |  |

<sup>&</sup>lt;sup>1</sup> if the course does not have scheduled activities, you can contact your learning focal point for information on the course schedule and delivery format.

# 3. My Learning Activities

Once you have submitted your enrollment, the activity will appear under My learning Activities.

| My Learning Activities                                               |                                   |           |            |        |       |             | 🗖 1-88 of 8 |
|----------------------------------------------------------------------|-----------------------------------|-----------|------------|--------|-------|-------------|-------------|
| Title                                                                | Туре                              | Status    | Date       | Action | Start | Pending Fee | Document    |
| Information Security<br>Awareness - Foundational<br>(High Bandwidth) | Self-Paced Learning<br>Activities | Completed | 23/03/2015 |        | Start |             | Print       |
| <u>UN Mentor Training</u>                                            | Self-Paced Learning<br>Activities | Enrolled  | 20/10/2014 | Drop   | Start |             |             |

► The **Status** of the course activity refers to your enrollment status. This can be waitlisted, enrolled, completed, not completed, dropped or in progress.

- Click on the course title to download training materials and to check the course venue
- Click on the Start button to start your self-paced e-learning activity
- Click on the **Print** button to print your certificate for a completed course
- Click on the Drop button to drop the course

## 4. Contact us

Click here to contact the inspira support team for technical support on your account and catalog access.

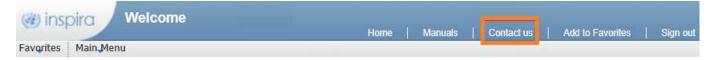

You can also contact your learning focal point for general questions in regards to the catalog, course offerings and user guidelines.

For more information on the UN Learning Landscape visit our learning page at https://hr.un.org